# ParishStag

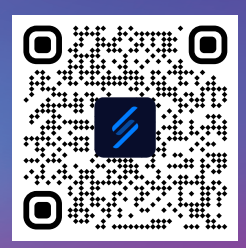

## **1.** Scan the QR code above or visit **stbrendan.ccbchurch.com**

## **2.** Click on "Request Account"

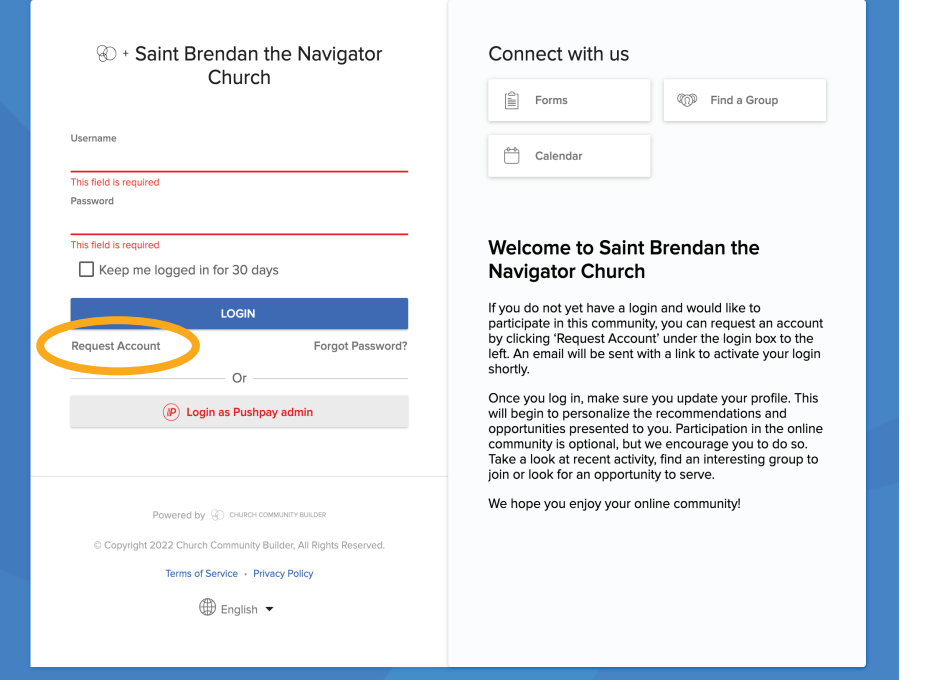

**3.** Select Campus: "St Brendan the Navigator" and fill out your name, email, mobile number and cell carrier

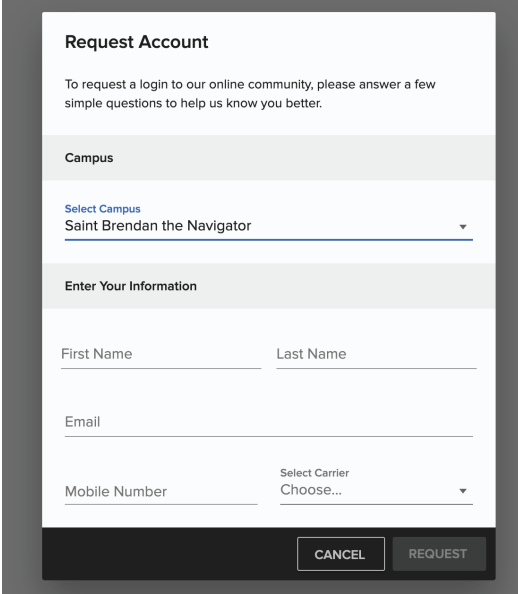

### **4.** Look for an email from "Saint Brendan the Navigator Church" with subject "New Login Created".

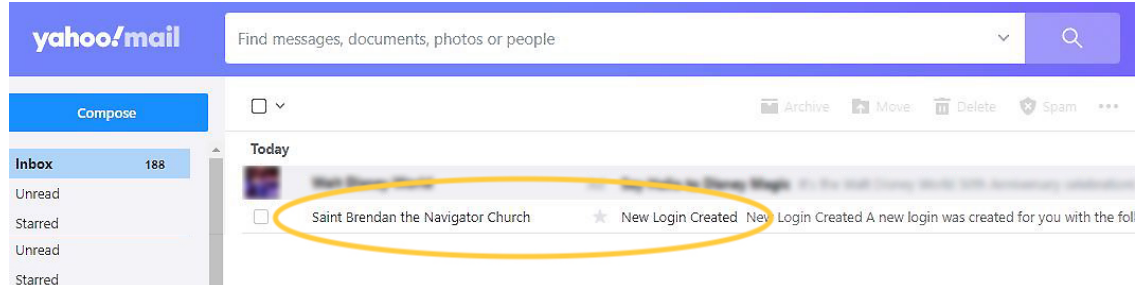

**NOTE:** May take 24 hours for it to arrive in your mailbox! If you don't see it, please check your spam folder & then contact the parish office.

### **5.** Open the email & click on the"Activate Login" green b

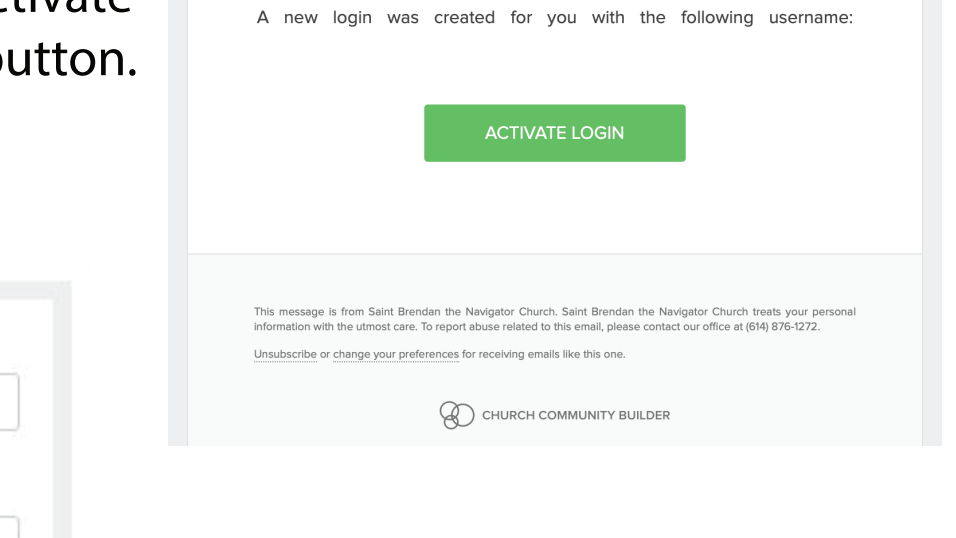

New Login Created

**6.** Create a Username & Password (at least 6 characters w/both letters & numbers.) Confirm the password. Hit "Submit"

**7.** After setting up your password and signing in, you will see the **ParishStaq** dashboard page. This means you have successfully registered!

Username

Password

at least six characters

**Confirm Password** 

Submit

Go to Login page

Must have both letters & numbers and be

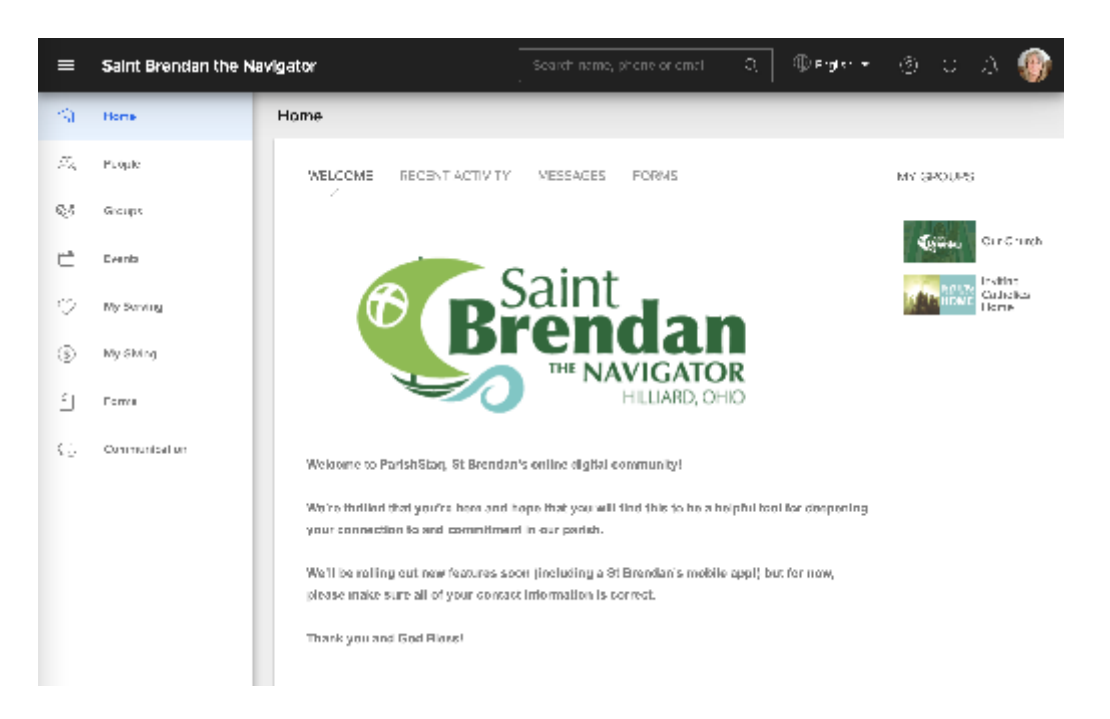